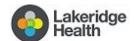

# Virtual Connections: A Guide to Getting Started

## Introduction

With the current visitor restrictions in place, Lakeridge Health is making every effort to keep you and your loved one connected in innovative ways. A new, user friendly program called Virtual Connections is now available.

Lakeridge Health uses **Microsoft Teams**, a free and secure service, to create virtual visits between you and the patient.

## How does Virtual Connections work?

- 1) By calling Virtual Connections you will speak with an operator to request a visit with your loved one.
- 2) You will be required to listen to a privacy disclaimer and agree to proceed with the call.
- 3) The operator will help you get set up for the Virtual Connection.
- 4) The operator will collect key information and then place you hold.
- 5) The operator will call the patients unit to notify them of your request.

## How to prepare for your Virtual Connection in 4 Easy Steps!

Step 1. Use this checklist to prepare for your Virtual Connection before you call our phone line.

| Checklist | You will require one of the following devices:      Desktop or laptop computer with webcam and microphone and speaker OR                                                                                                    |
|-----------|----------------------------------------------------------------------------------------------------|
|           | ☐ Android Tablet or Apple iPad OR                                                                                                    |
|           | <ul> <li>Smartphone (Android or Apple) with camera</li> <li>If using a smartphone or tablet, download Microsoft Teams app by visiting your apps store and searching for Microsoft Teams (see image below)</li> <li>If using a desktop or laptop computer, ensure your personal email account (Rogers, Outlook, Gmail etc.) is open to accept the Virtual Connections request.</li> </ul> |

## App Download on Android:

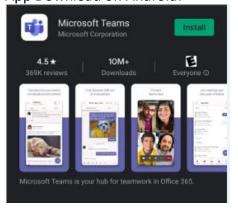

Step 2. Request a Virtual Connection

#### App Download on Apple:

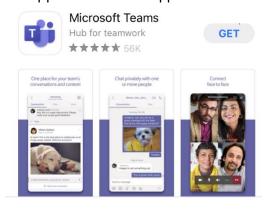

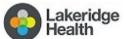

## Virtual Connections: Keeping you connected to your loved one

## A guide to getting started

#### Please call 905 433 4429.

Your call will be answered by a Virtual Connection operator who will ask you for the following information. Please have this ready to share.

- Your email address (this is required so we can send you an invite to join the Virtual Connection)
- Your phone number (in case the call gets disconnected and we are able to call you back)
- Your first and last name (to be provided to the unit to help connect you with your loved one)
- Patient's first and last name (so we know who you want to be connected to)
- Unit where the patient is staying (the operator will call the unit)
- Your relationship to the patient (your loved one is required to consent to the visit)

## Step 3. Joining the Virtual Connection call.

You will receive an email, from **Patient-Family Visits**, inviting you to join as seen below. Click the link to join. Note: Check your Junk Mail if you do not see the email in your Inbox.

Join Microsoft Teams Meeting

Learn more about Teams | Meeting options

#### Click Join as a guest. Type your name. Click Join Meeting

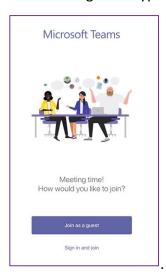

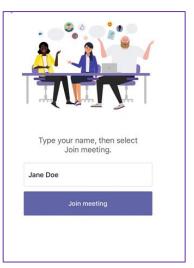

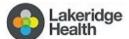

# Virtual Connections: Keeping you connected to your loved one

# A guide to getting started

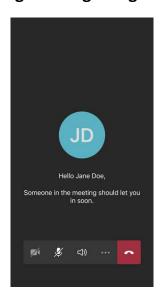

Click on the camera and microphone icon to turn on camera and sound.

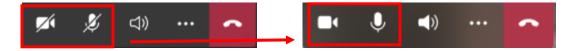